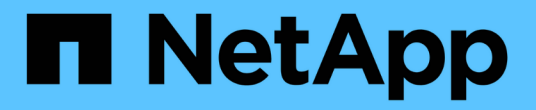

## 在**SAN**環境中執行單一檔案還原

#### Snap Creator Framework

NetApp October 04, 2023

This PDF was generated from https://docs.netapp.com/zh-tw/snap-creator-framework/dominoops/task\_using\_snapdrive\_for\_windows\_to\_mount\_snapshot\_copy.html on October 04, 2023. Always check docs.netapp.com for the latest.

目錄

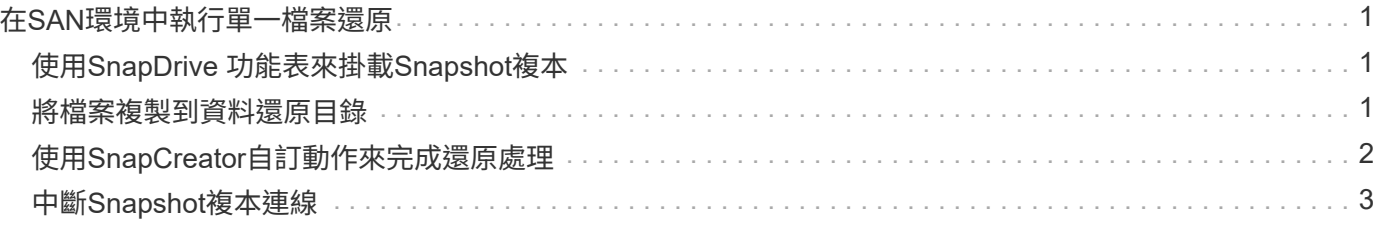

# <span id="page-2-0"></span>在**SAN**環境中執行單一檔案還原

對於SAN環境中的單一檔案還原、您可以使用SnapDrive 效益管理功能將Snapshot複本掛 載到Snap Creator Agent主機上。然後、您可以將想要還原的檔案複製到資料還原目錄、 並使用SnapCreator自訂動作來完成還原處理。

相關資訊

[使用](#page-2-1)[SnapDrive](#page-2-1) [功能表來掛載](#page-2-1)[Snapshot](#page-2-1)[複本](#page-2-1)

[將檔案複製到資料還原目錄](#page-2-2)

[使用](#page-3-0)[SnapCreator](#page-3-0)[自訂動作來完成還原處理](#page-3-0)

[中斷](#page-4-0)[Snapshot](#page-4-0)[複本連線](#page-4-0)

### <span id="page-2-1"></span>使用**SnapDrive** 功能表來掛載**Snapshot**複本

您可以使用SnapDrive 此功能來掛載您要還原之檔案的Snapshot複本。然後、您可以手動 將檔案複製到資料還原目錄。

下列程序說明如何使用SnapDrive 適用於Windows的功能、在Windows Server 2008主機上掛載Snapshot複本。 適用於Windows的支援功能、而且主機上必須執行SnapCreator Agent。SnapDrive

- 1. 在「伺服器管理員」中、按一下「儲存設備」>「\* SnapDrive 物件\*」>「實體伺服器名稱」>「磁碟」。
- 2. 在「磁碟識別」窗格中、瀏覽至包含您要還原之檔案複本的Snapshot複本、然後在右鍵功能表中選擇「連線 磁碟」。

「連線磁碟」精靈隨即開啟。

在「Connect Disk(連接磁碟)」精靈中、按一下\*「Next\*(下一步\*)」進入下一頁。按一下\*上一頁\*即可 返回上一頁。

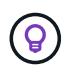

記下Snapshot複本的名稱。當您將檔案複製到資料還原目錄時、您將需要該名稱。

- 3. 在「提供儲存系統名稱、Lun路徑和名稱」頁面上、可選擇輸入LUN的描述性文字。
- 4. 在「Select a LUN Type(選取LUN類型)」頁面上、保留預設值。
- 5. 在「Select LUN Properties(選取LUN內容)」頁面上、選取Snapshot複本的磁碟機代號或掛載點。

6. 在iSCSI啟動器/FC主機匯流排介面卡(HBA)頁面上、選取iSCSI啟動器或FC主機匯流排介面卡(HBA)。

- 7. 在「Management Type(管理類型)」頁面上、選取您要用於對應至LUN的管理類型:自動或手動。
- 8. 按一下「完成」將Snapshot複本掛載到指定的掛載點。

#### <span id="page-2-2"></span>將檔案複製到資料還原目錄

在您為要還原的檔案掛載Snapshot複本之後、即可將檔案複製到備份與還原組態檔中指定

的Data Restore目錄。

- 1. 從掛載的Snapshot複本複製要還原的檔案。
- 2. 將檔案貼到備份與還原組態檔中指定的資料還原目錄。

以下範例說明如何將資料庫檔案t04.nsf從R:磁碟機上掛載的Snapshot複本複本複製到組態檔中指定的資料 還原目錄。

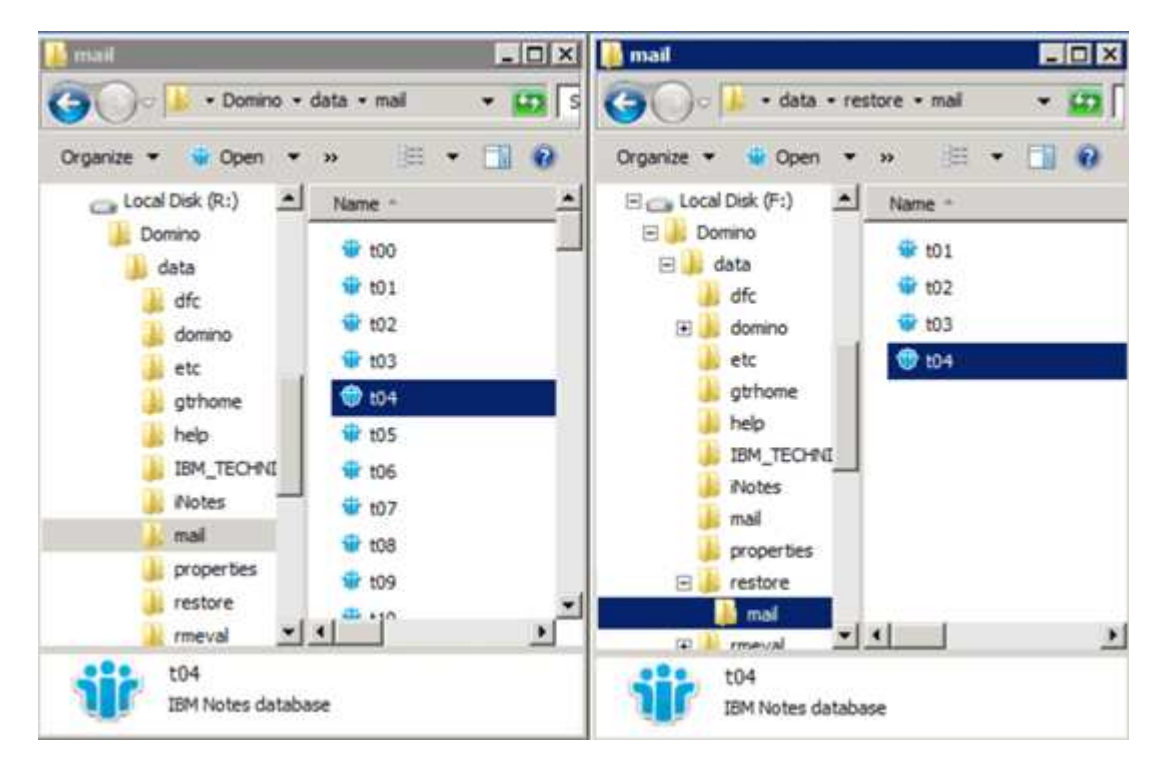

## <span id="page-3-0"></span>使用**SnapCreator**自訂動作來完成還原處理

您可以使用SnapCreator自訂動作來完成源自SnapCreator之外的還原處理。

您只能在Snap Creator CLI中執行此動作。

1. 在Snap Creator CLI中、輸入下列命令:snapcreator.exe --action CUSTOM --server server --port port --user user-passwd password --profile profile --config --param snapname=snapsnapshot名 稱datapas=datapath restoretype=u2m | surestorestime="mm/DD/YYYY:mm:SS" disablerN=2分鐘

其中

- 伺服器是Snap Creator伺服器的主機名稱或IP位址。
- 連接埠是執行Snap Creator Server的連接埠號碼。
- 使用者是Snap Creator使用者的名稱。
- 密碼是Snap Creator使用者的密碼。

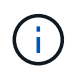

如果您不想以純文字輸入密碼、可以省略—passwd選項。當您執行命令時、SnapCreator 會提示您輸入密碼

- 設定檔是SnapCreator設定檔的名稱。
- config是Snap Creator組態檔的名稱。
- SnapShot名稱是您要從中還原檔案的Snapshot複本名稱。
- datapath是您要還原檔案之目錄的路徑名稱。
- 還原類型是要執行的還原類型:
	- u2m執行最新的還原。
	- su2m執行可選的最新還原。在「-restoreTime」選項中、以「mm/DD/YYYY hh:mm:SS」格式指 定您要播放Domino交易記錄的日期和時間。例如:2014年1月23日12:45:00。
- 停用應用程式會停用Domino複寫:
	- 輸入N(預設)以允許Domino複寫。外掛程式會使用現有的Domino複本ID來儲存還原的資料庫檔 案。

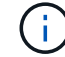

允許Domino複寫的另一種方法是將此參數保留在命令之外。

▪ 輸入Y以停用Domino複寫。外掛程式會為還原的資料庫檔案設定新的Domino複本ID。附註:附加命 令-verbose會顯示有關還原作業的其他資訊。否則、當命令完成執行時、您會立即返回命令提示字 元。

```
snapcreator.exe --action custom --server Tampico --port 8443
--user admin --profile Domino --config Nantes
--params snapname=Nantes-Test_Policy_20140123121459
datapath=F:\Domino\data\restore\mail\t04.nsf
restoretype=su2m restoretime="01/23/2014 12:45:00"
disablereplication=y
```
#### <span id="page-4-0"></span>中斷**Snapshot**複本連線

還原作業完成時、您需要中斷掛載的Snapshot複本的連線。

下列程序說明如何中斷Windows Server 2008主機上已掛載Snapshot複本的連線。適用於Windows的支援功能、 而且主機上必須執行SnapCreator Agent。SnapDrive

- 1. 在「伺服器管理員」中、按一下「儲存設備」>「\* SnapDrive 物件\*」>「實體伺服器名稱」>「磁碟」。
- 2. 在「磁碟識別」窗格中、選取掛載的磁碟、然後按一下右鍵功能表中的「中斷磁碟」。
- 3. 在「中斷磁碟連線」對話方塊中、按一下「是」。

#### 版權資訊

Copyright © 2023 NetApp, Inc. 版權所有。台灣印製。非經版權所有人事先書面同意,不得將本受版權保護文件 的任何部分以任何形式或任何方法(圖形、電子或機械)重製,包括影印、錄影、錄音或儲存至電子檢索系統 中。

由 NetApp 版權資料衍伸之軟體必須遵守下列授權和免責聲明:

此軟體以 NETAPP「原樣」提供,不含任何明示或暗示的擔保,包括但不限於有關適售性或特定目的適用性之 擔保,特此聲明。於任何情況下,就任何已造成或基於任何理論上責任之直接性、間接性、附隨性、特殊性、懲 罰性或衍生性損害(包括但不限於替代商品或服務之採購;使用、資料或利潤上的損失;或企業營運中斷),無 論是在使用此軟體時以任何方式所產生的契約、嚴格責任或侵權行為(包括疏忽或其他)等方面,NetApp 概不 負責,即使已被告知有前述損害存在之可能性亦然。

NetApp 保留隨時變更本文所述之任何產品的權利,恕不另行通知。NetApp 不承擔因使用本文所述之產品而產 生的責任或義務,除非明確經過 NetApp 書面同意。使用或購買此產品並不會在依據任何專利權、商標權或任何 其他 NetApp 智慧財產權的情況下轉讓授權。

本手冊所述之產品受到一項(含)以上的美國專利、國外專利或申請中專利所保障。

有限權利說明:政府機關的使用、複製或公開揭露須受 DFARS 252.227-7013(2014 年 2 月)和 FAR 52.227-19(2007 年 12 月)中的「技術資料權利 - 非商業項目」條款 (b)(3) 小段所述之限制。

此處所含屬於商業產品和 / 或商業服務(如 FAR 2.101 所定義)的資料均為 NetApp, Inc. 所有。根據本協議提 供的所有 NetApp 技術資料和電腦軟體皆屬於商業性質,並且完全由私人出資開發。 美國政府對於該資料具有 非專屬、非轉讓、非轉授權、全球性、有限且不可撤銷的使用權限,僅限於美國政府為傳輸此資料所訂合約所允 許之範圍,並基於履行該合約之目的方可使用。除非本文另有規定,否則未經 NetApp Inc. 事前書面許可,不得 逕行使用、揭露、重製、修改、履行或展示該資料。美國政府授予國防部之許可權利,僅適用於 DFARS 條款 252.227-7015(b) (2014年2月) 所述權利。

商標資訊

NETAPP、NETAPP 標誌及 <http://www.netapp.com/TM> 所列之標章均為 NetApp, Inc. 的商標。文中所涉及的所 有其他公司或產品名稱,均為其各自所有者的商標,不得侵犯。